Universidad Estatal a Distancia Vicerrectoria Ejecutiva Dirección Financiera PROCESO REGISTRO DE FONDOS DE TRABAJO EN EL SICOP Elaborado por: Mag. Delio Mora Campos

### **Entra a WWW.SICOP.GO.CR**

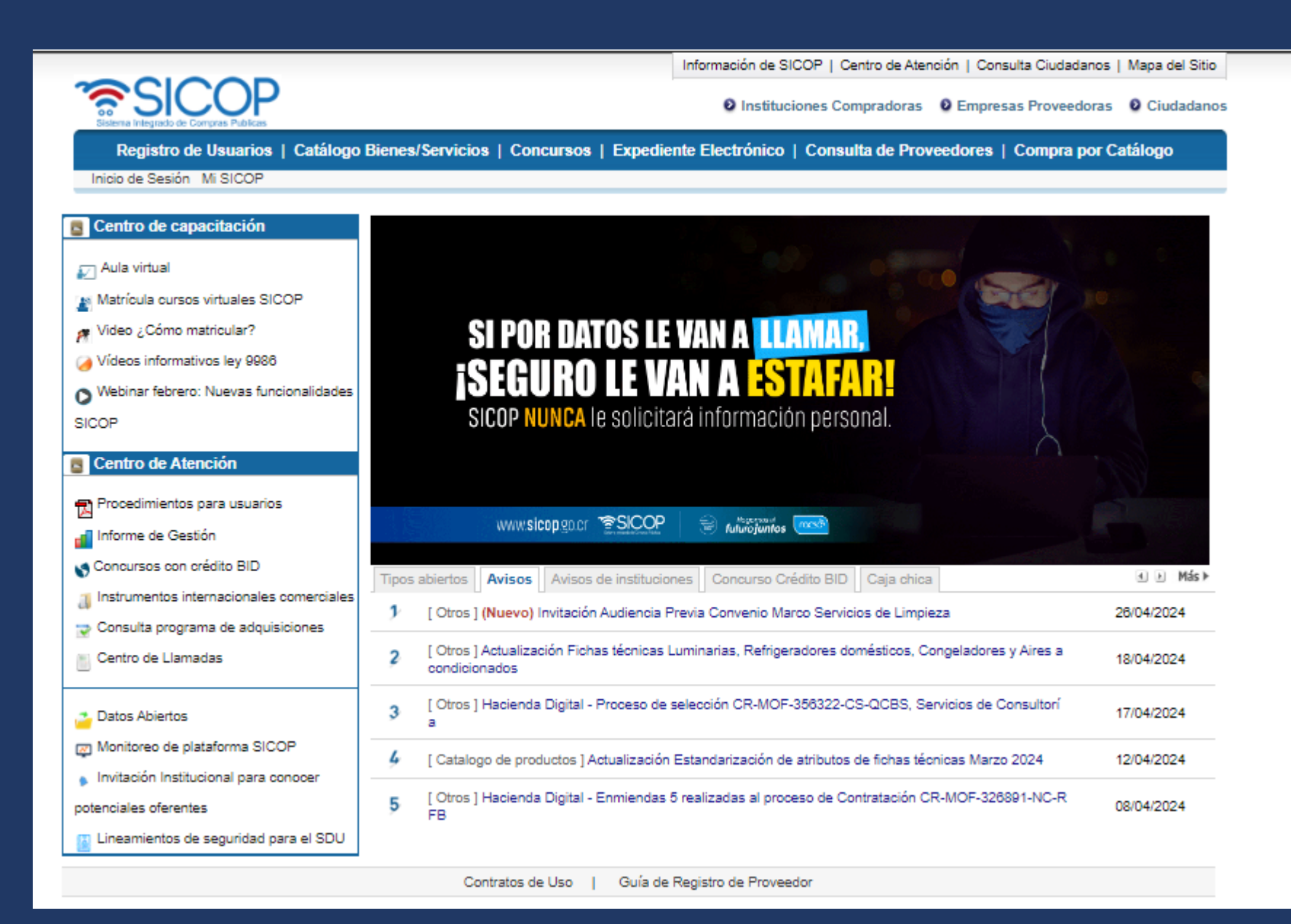

**Luego inicia sesión, Para lo cual debe de realizarlo con la firma digital**

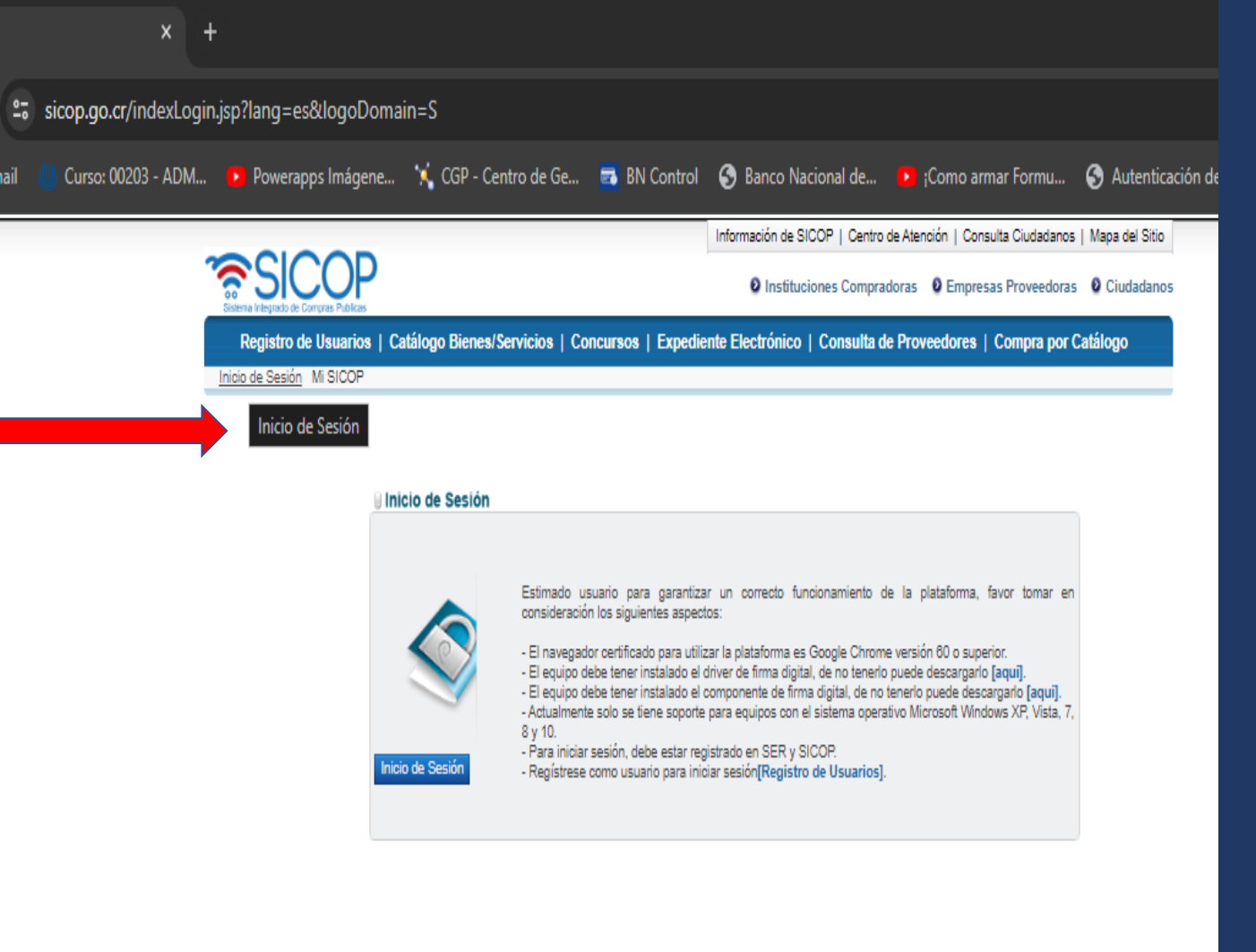

25 sicop.go.cr/indexLogin.jsp?lang=es&logoDomain=S C

Curso: 00203 - ADM... **D** Powerapps Imágene... X CGP - Centro de Ge... **B** BN Control @ Banco Nacional de... D Gomo armar Formu... @ Autenticación UNED G Gmail

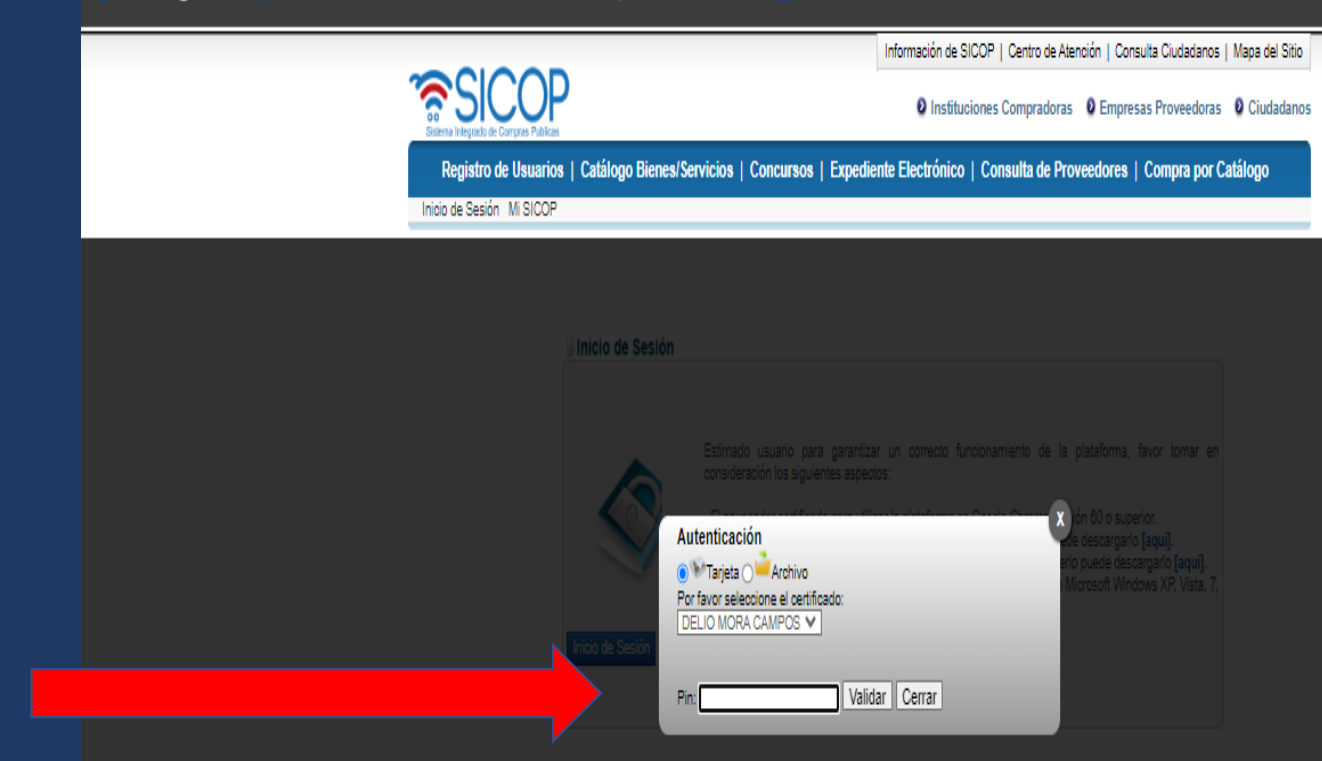

Una vez que se inicia la sesión con la firma digital, debes registrar el pin de tu firma para ingresar

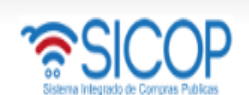

#### 1 27/04/2024 10:32:07 119:55 Información de SICOP | Centro de Atención | Consulta Ciudadanos | Mapa del Sitio

UNIVER SIDAD E STATAL A DISTANCIA - Delio Mora Campos **O** Instituciones Compradoras

Registro de Usuarios | Catálogo Bienes/Servicios | Concursos | Expediente Electrónico | Consulta de Proveedores | Compra por Catálogo

Cierre de Sesión Mi SICOP Procedimiento Administrativo y Sancionatorio

#### Procedimiento de la Institución Compradora

### Aviso importante

#### Solicitud de contratación

· Solicitud de la autorización de contratación directa especial Publicación de invitaciones Solicitud de contratación Consulta de Solicitud de la autorización de contratación directa especial Consulta de Solicitud de contratación

#### Licitación Electrónica

- Cartel - Información por institución  $-$  Otros - Común

∘Contratación Electrónica - Confección de contrato - Orden de pedido

- Aprobación Interna

- Solicitudes de Criterio Legal · Criterio Legal

«Recepción · Gestión de Recepción · Consulta de Solicitudes

∘ Pago Electrónico · Gestión de Pago · Gestión de Pago de Remate Reporte de Retenciones · Multa y Cláusula Penal

∘Garantía Electrónica • Listado de garantías Buzón de solicitudes de

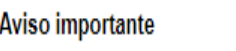

## **Exite ser víctima del ¡Fraude electrónico!**

Estimado usuario, favor tener presente que actualmente todos estamos expuestos a ser víctimas del fraude electrónico, por esta razón es importante que tome en cuenta las siguientes consideraciones:

### **RECUERDE**

Por parte de la plataforma SICOP NUNCA le solicitará por correo electrónico, teléfono, mensajería, ni de forma personal datos confidenciales como claves o números de cuentas bancarias. Todos los procesos en el sistema se realizan utilizando la plataforma junto con la firma digital, en caso de necesitar un trámite de forma personal, estamos ubicados en el primer piso del Edificio central de RACSA. San José avenida 5 entre calles 0 y 1. Frente a la entrada de empleados de CNFL.

Si recibe mensajes o llamadas solicitando información bancaria o dándole instrucciones de visitar un sitio Web, instalar algún software, seguir algún procedimiento o cualquier asunto que le genere duda, haga caso omiso de la solicitud y repórtelo inmediatamente a la dirección de correo consultas@sicop.go.cr o al teléfono 1311 opción 3.

Continuar

## En el caso de que se indique algún mensaje

# Se selecciona continuar

Página principal Condiciones de Uso | Guía de Registro de Proveedor

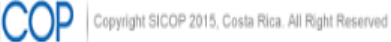

## Una vez adentro selecciona "CENTRO DE ATENCIÓN"

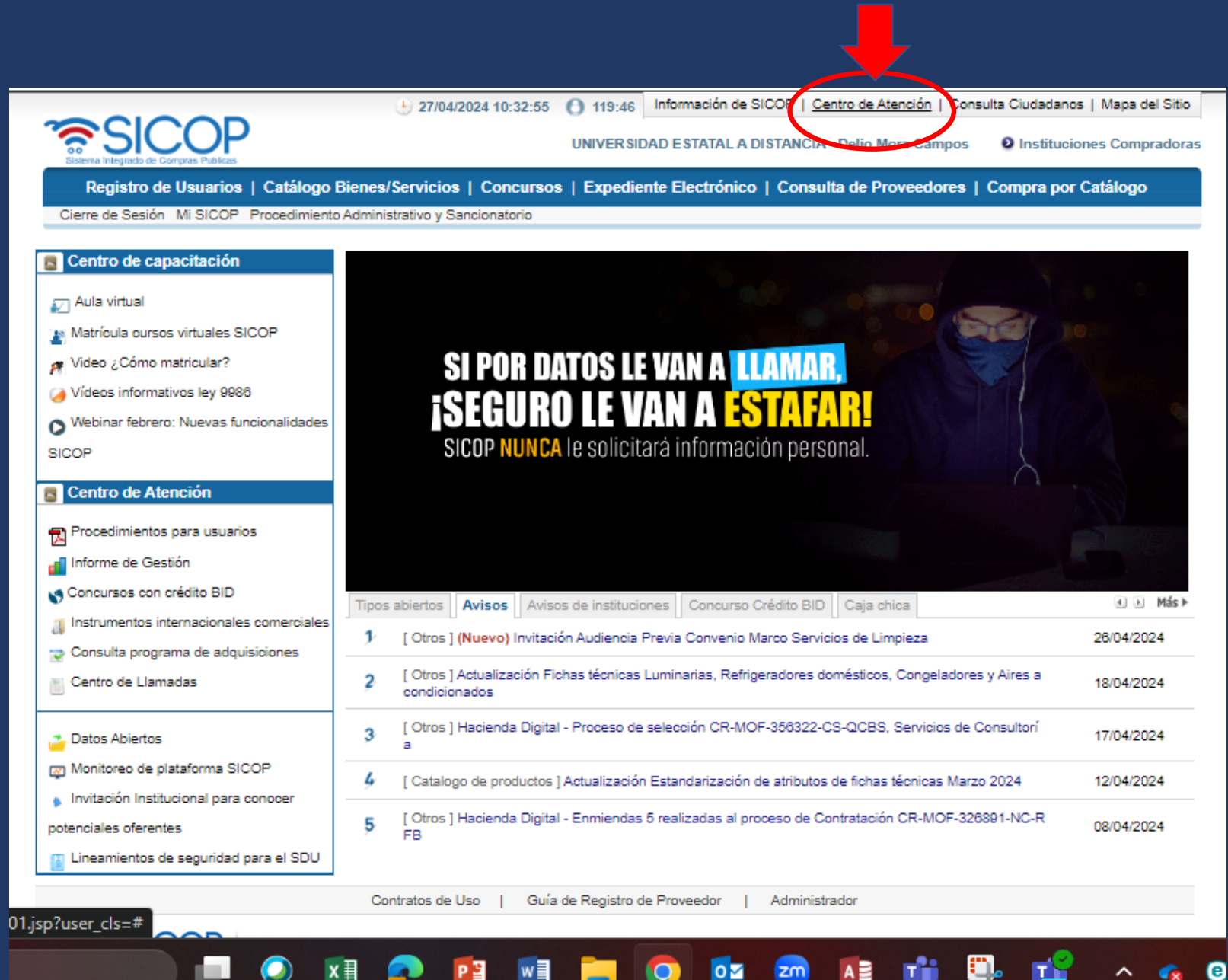

## Una vez dentro selecciona la segunda viñeta

## Avisos por institución **External External**

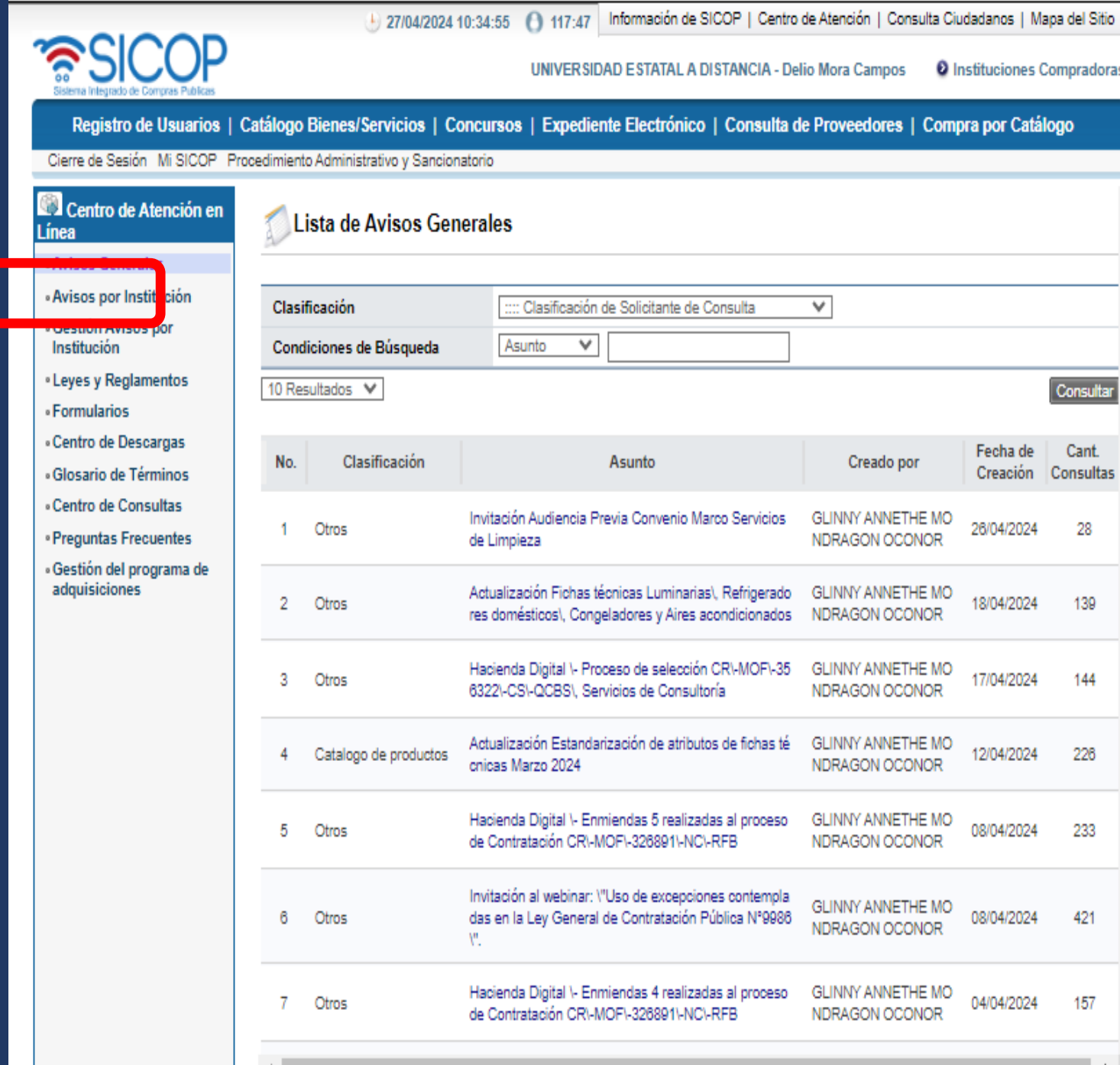

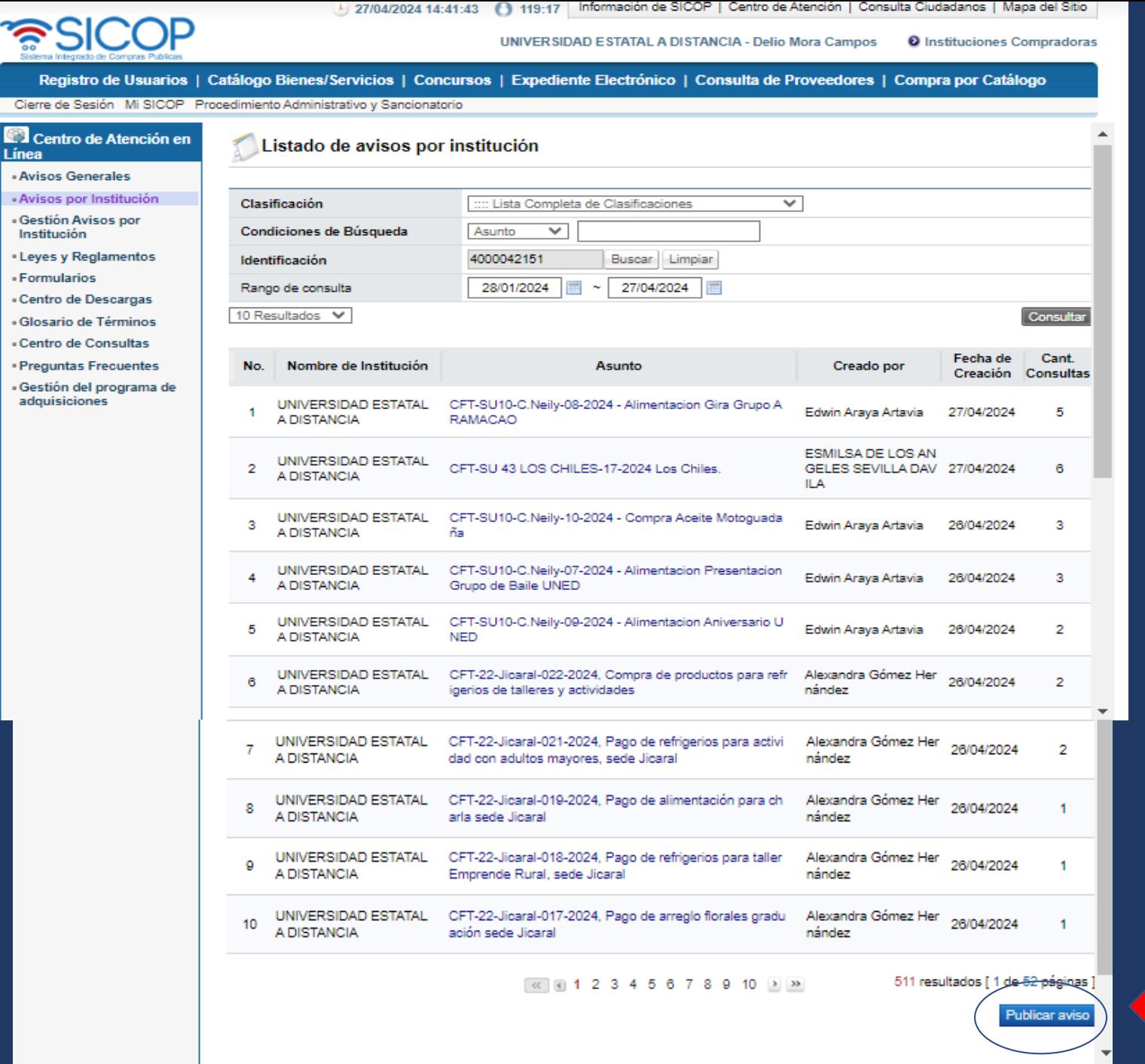

# Una vez que ingresa debe de seleccionar "PUBLICAR AVISO"

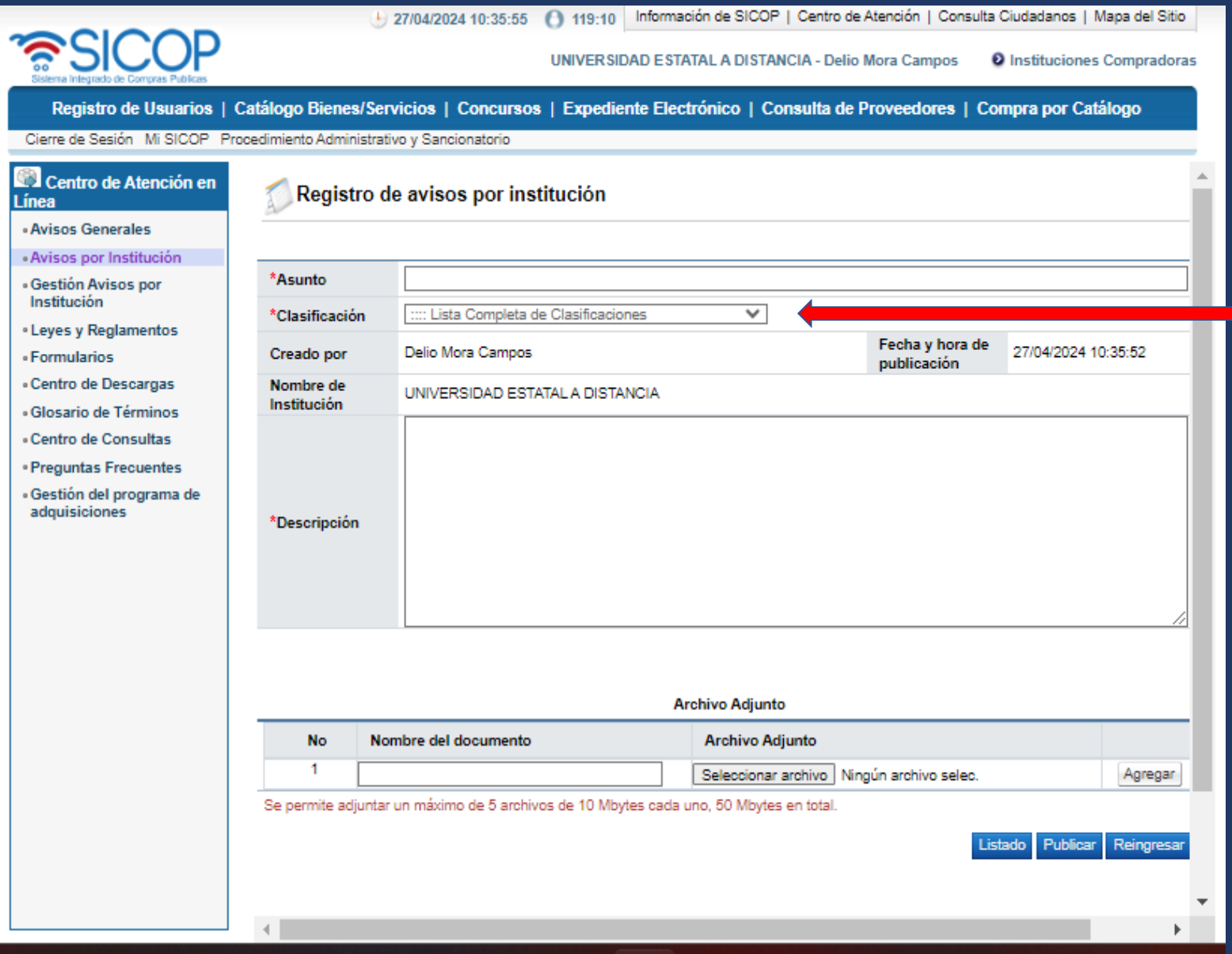

**Una vez en esta pantalla debe Seleccionar la opción de clasificación**

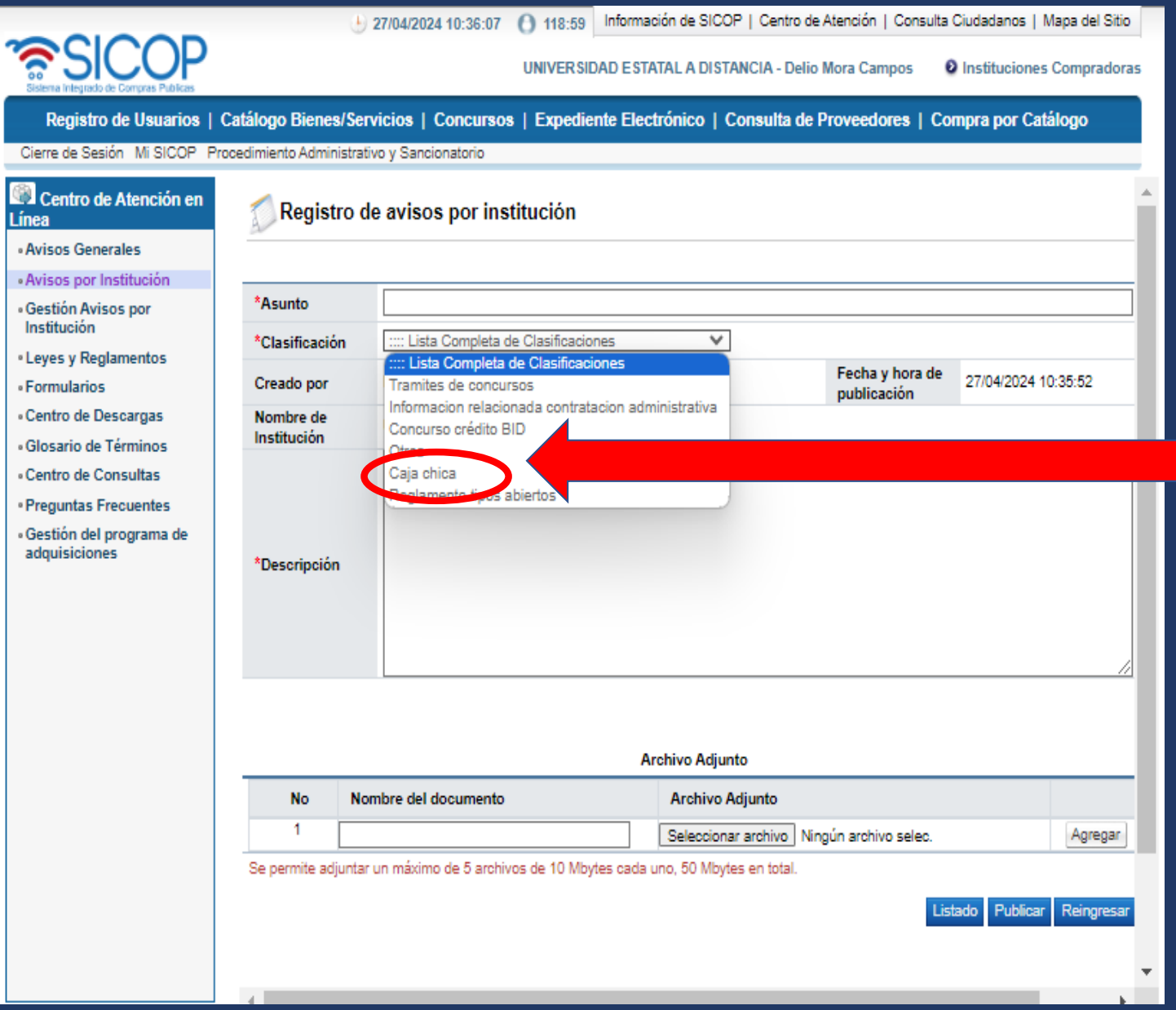

**Una vez que selección clasificación le sale la lista Completa de las clasificaciones y selecciona "CAJA CHICA"**

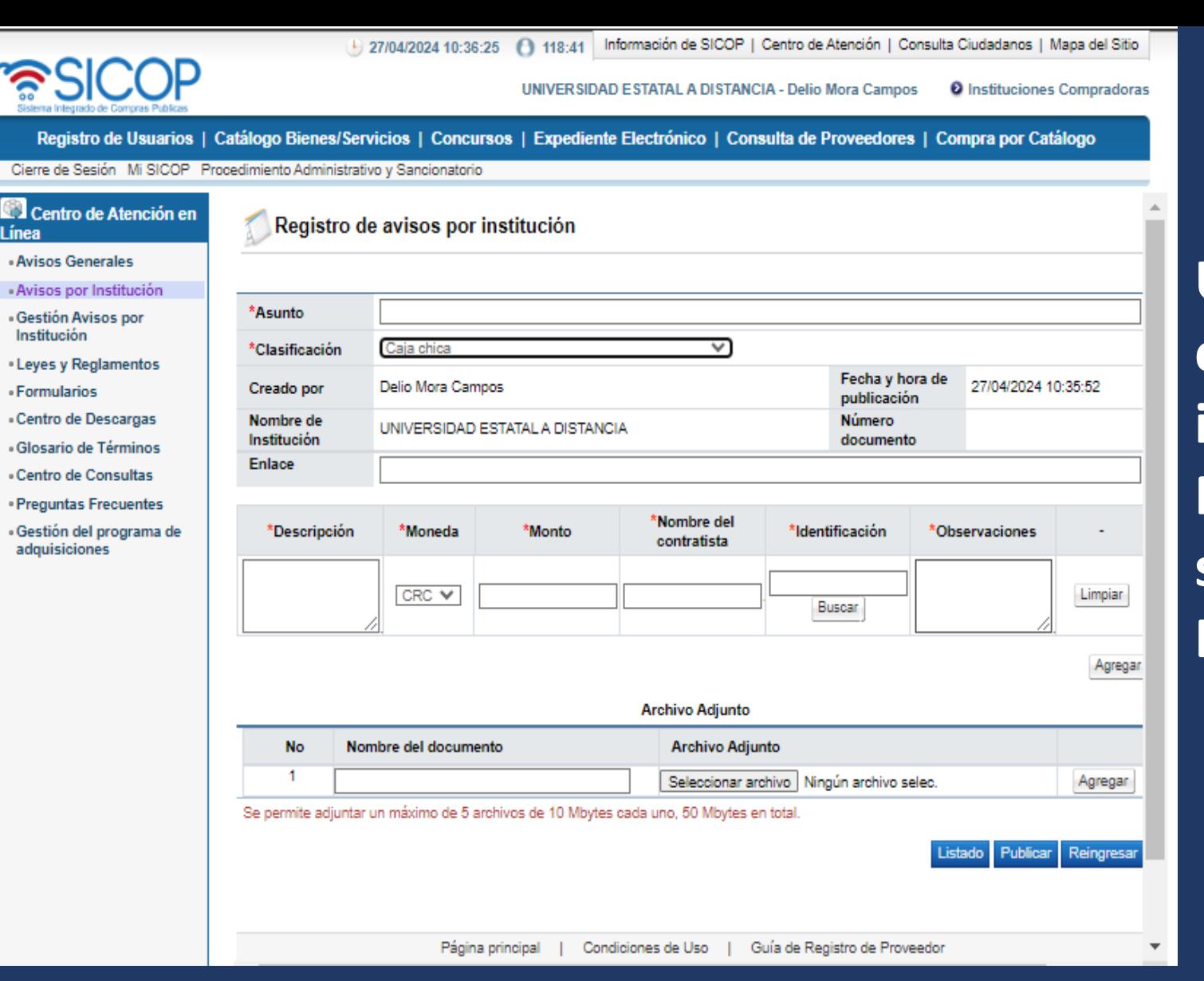

**Una vez selecciona la opción de caja chica aparece la información requerida según el Nuevo formato o condiciones solicitadas En el SICOP.**

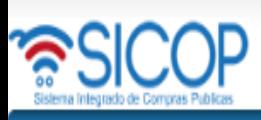

#### 116:34 Información de SICOP | Centro de Atención | Consulta Ciudadanos | Mapa del Sitio 27/04/2024 10:38:37

UNIVER SIDAD ESTATAL A DISTANCIA - Delio Mora Campos **O** Instituciones Compradoras

Registro de Usuarios | Catálogo Bienes/Servicios | Concursos | Expediente Electrónico | Consulta de Proveedores | Compra por Catálogo Cierre de Sesión Mi SICOP Procedimiento Administrativo y Sancionatorio

Centro de Atención en l ínea

«Avisos Generales «Avisos por Institución · Gestión Avisos por Institución **Leyes y Reglamentos** «Formularios «Centro de Descargas «Glosario de Términos **Centro de Consultas Preguntas Frecuentes** «Gestión del programa de adquisiciones

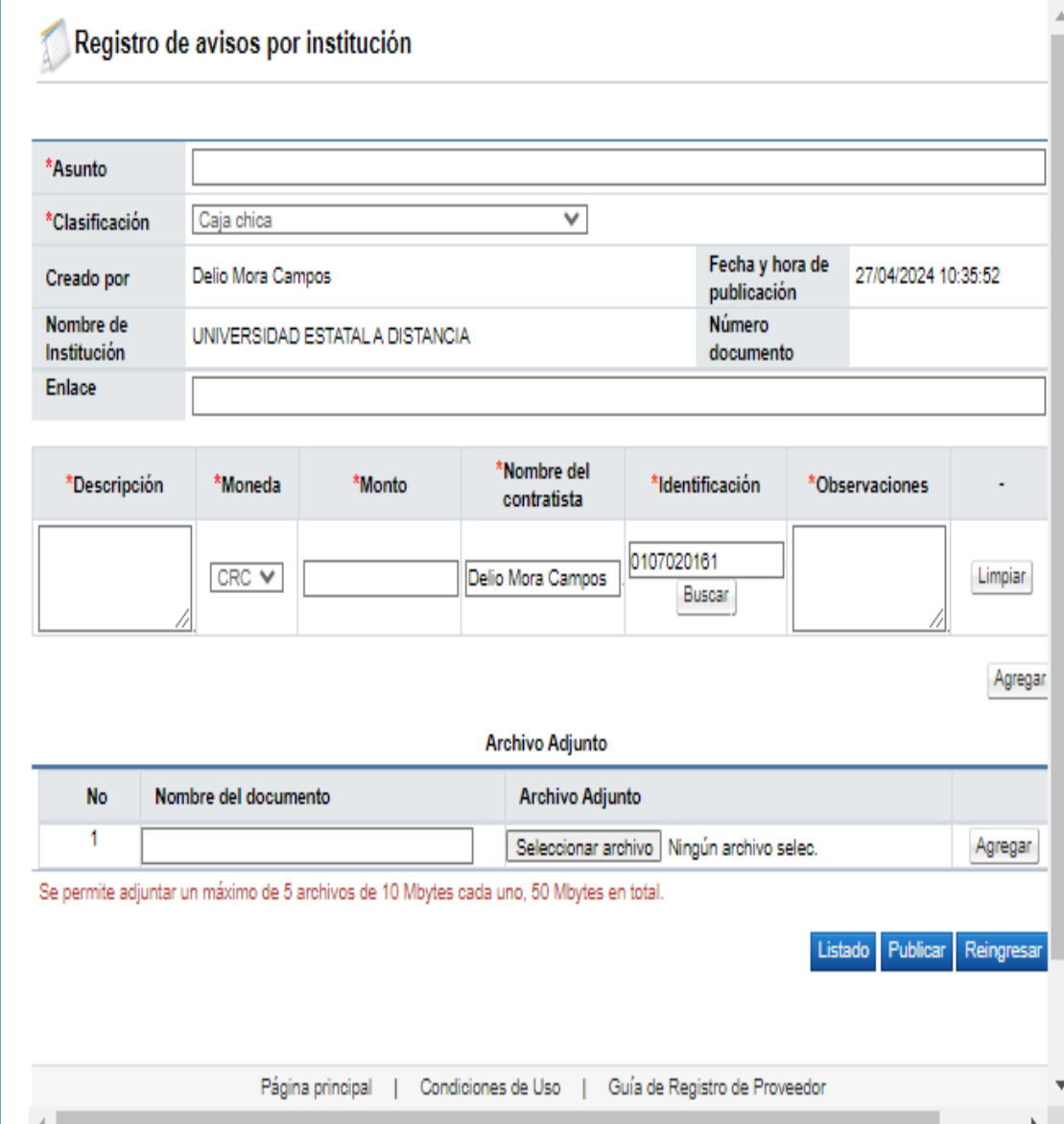

Para completar este apartado se debe de realizar de la siguiente manera:

**Asunto:** Se mantiene igual a lo antes del cambio ej: CFT-SU10-C.NEILY-07-2024 - ALIMENTACIÓN PRESENTACIÓN GRUPO DE BAILE UNED

**Clasificación** : "CAJA CHICA"

**Creado por :** SE CREA DE MANERA AUTOMÁTICA

**Fecha y Hora:** SE CREA DE MANERA AUTOMÁTICA

**De publicación**: SE CREA DE MANERA AUTOMÁTICA

**Nombre de Institución:** SE CREA DE MANERA AUTOMÁTICA

**Número Documento:** SE CREA DE MANERA AUTOMÁTICA UNA VEZ PUBLICADO

**Enlace:** NO SE COMPLETA

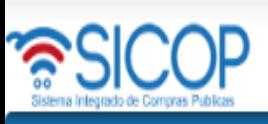

+ 27/04/2024 10:38:37 + 116:34 Información de SICOP | Centro de Atención | Consulta Ciudadanos | Mapa del Sitio

UNIVER SIDAD ESTATAL A DISTANCIA - Delio Mora Campos <sup>0</sup> Instituciones Compradoras

Registro de Usuarios | Catálogo Bienes/Servicios | Concursos | Expediente Electrónico | Consulta de Proveedores | Compra por Catálogo

Cierre de Sesión Mi SICOP Procedimiento Administrativo y Sancionatorio

Centro de Atención en l ínea

«Avisos Generales «Avisos por Institución · Gestión Avisos por Institución **Leves y Reglamentos** «Formularios «Centro de Descargas «Glosario de Términos **Centro de Consultas Preguntas Frecuentes** « Gestión del programa de adquisiciones

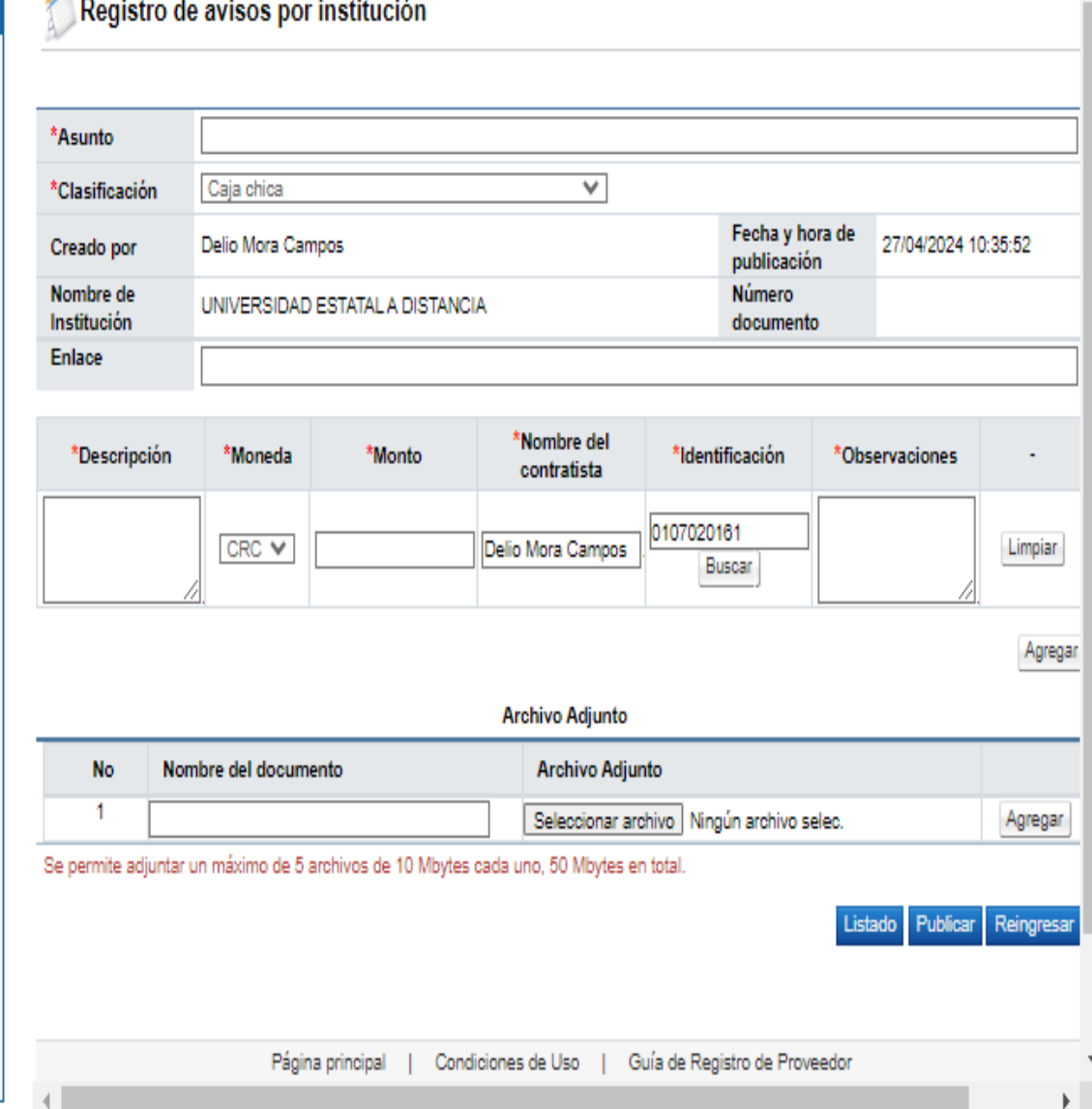

**Para completar este apartado se debe de realizar de la siguiente manera:**

**\_\_\_\_\_\_\_\_\_\_\_\_\_\_\_\_\_\_\_\_DE LA UNED.**

### **Descripción:**

Se mantiene igual a lo antes del cambio ej: **ADQUISION DE \_\_\_\_\_\_\_\_\_\_\_\_\_\_\_\_\_\_\_\_\_\_POR PARTE DE** 

**Moneda:** Se selecciona según la contratación

**Monto:** Se indica en números y si lleva decimales se Coloca la ",(coma)".

**Nombre del Contratista:** SE COLOCA EL NOMBRE DELPROVEEDOR AL QUE SE CONTRATO.

**Identificación:** es del Proveedor adjudicado se coloca de la siguiente manera: Cedula Física es de 10 dígitos e inicia con cero en algunos Casos. Cedula Jurídica es de hasta 12 dígitos 4000042151

## **Observaciones:**

**EN CASO DE REQUERIR INFORMACION REVISAR EL ARCHIVO ADJUNTO**

### **INFORMACION QUE DEBE IR EN EL SISTEMA DEL SICOP**

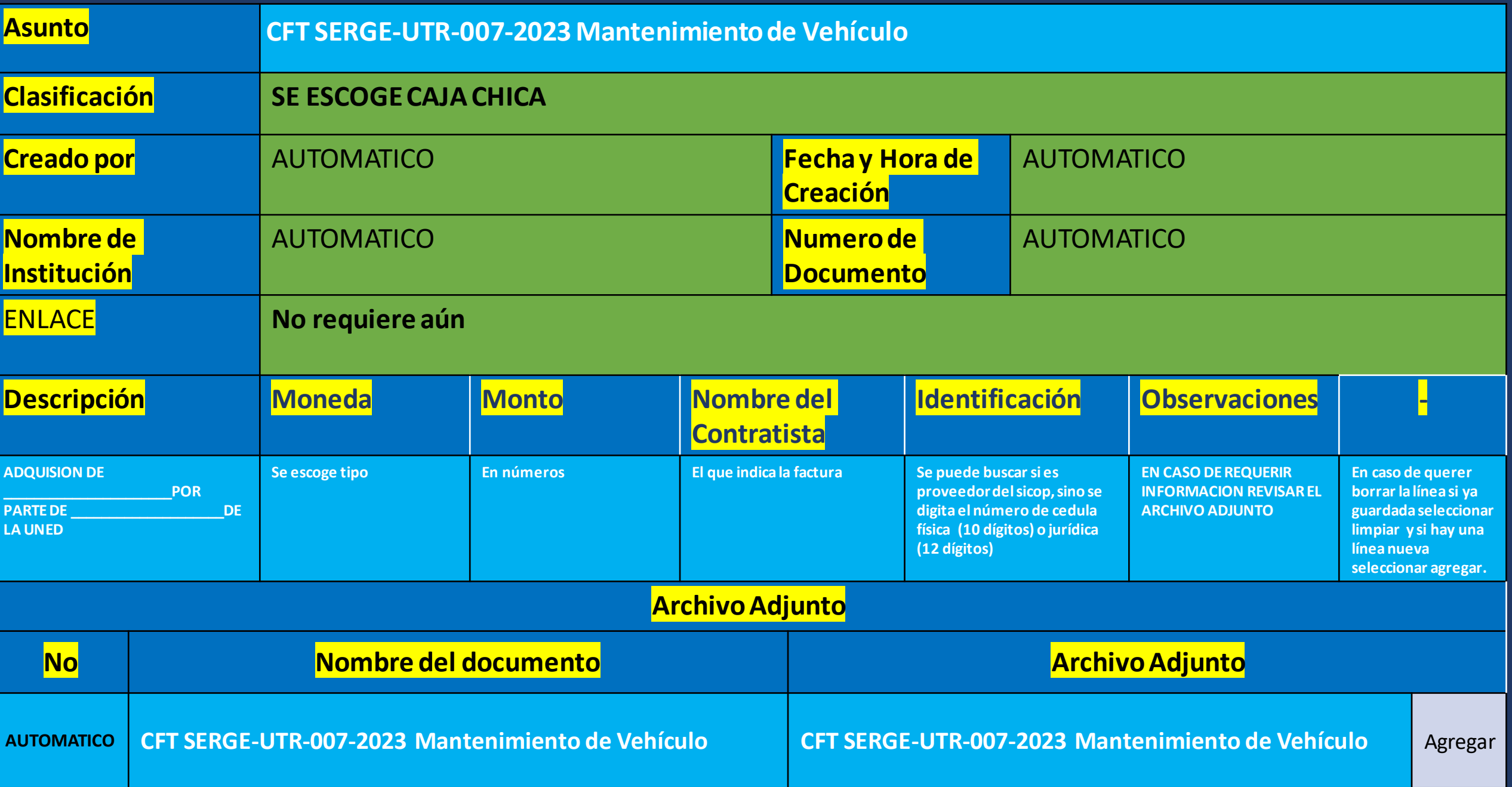